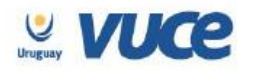

# **INSTRUCTIVO PARA LA SOLICITUD DE LA CONSTANCIA DE EXISTENCIA DE FABRICACIÓN NACIONAL DE LA CÁMARA DE INDUSTRIAS DEL URUGUAY. TRÁMITE CCDE**

Para poder solicitar la Constancia de Existencia de Fabricación Nacional de la Cámara de Industrias del Uruguay, lo primero que se debe hacer es iniciar sesión en VUCE como se muestra a continuación (usuario de prueba):

- 1. Ir a<http://portal.vuce.gub.uy/>
- 2. Ingresar usuario y contraseña:

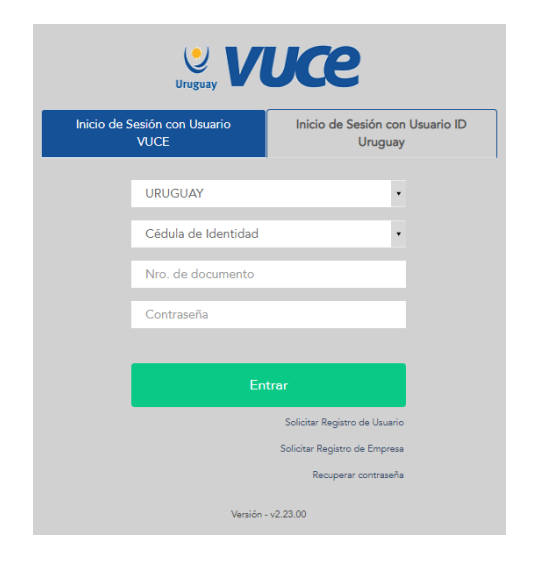

3. Una vez ingresado en el sistema, debe verificar que esté trabajando para su empresa. Para ello, en sesión activa debe aparecer el nombre de la empresa:

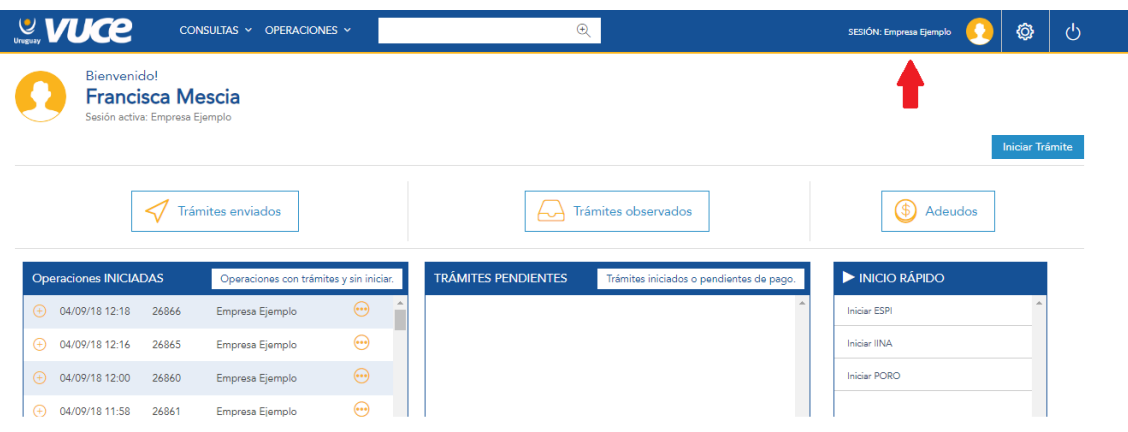

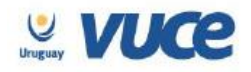

Rincón 512, Piso 2 Montevideo, Uruguay | C.P. 11000

Tel.: +598 2916 6878

#### info@vuce.gub.uy

De lo contrario, deberá cambiar de usuario haciendo clic en el ícono que se encuentra en la parte superior derecha de la pantalla, seleccionando el nombre de su empresa e ingresando nuevamente la contraseña.

4. Para comenzar con el trámite debemos presionar el botón "Iniciar trámite". Tenemos el acceso directo en la parte superior derecha de la pantalla, pero también podemos acceder desde el menú Operaciones que se encuentra en la barra superior:

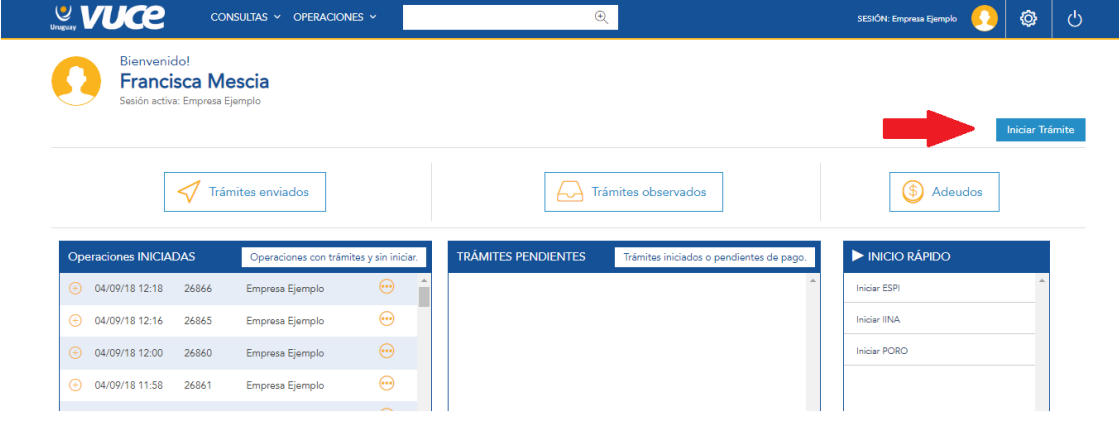

## **INICIO DE OPERACIÓN**

Una vez que se presiona el botón "Iniciar trámite" se cargará una pantalla como muestra la siguiente imagen, en la que debe seleccionarse el trámite a gestionar:

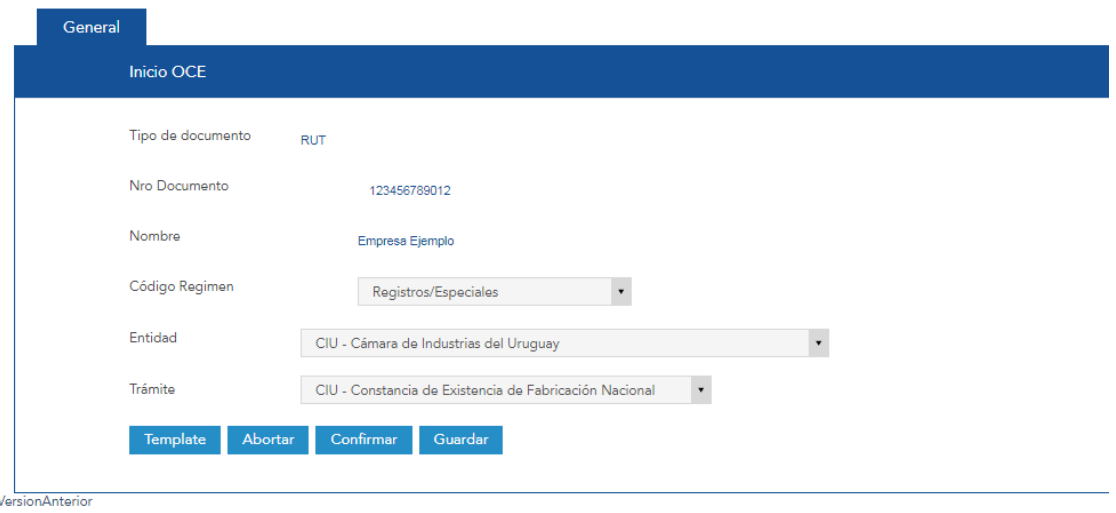

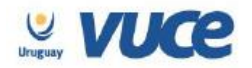

Los campos de Inicio de Operación deberán completarse de la siguiente manera:

- **Código de Régimen:** Registros/Especiales
- **Entidad:** CIU- Cámara de Industrias del Uruguay
- **Trámite:** CIU- Constancia de Existencia de Fabricación Nacional

A continuación, deberá presionar el botón "Confirmar":

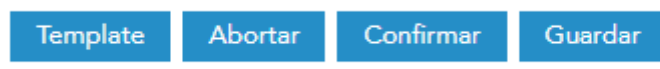

# **PANTALLA MOMENTOS**

Luego de confirmar el inicio de la Operación, el sistema nos lleva a una pantalla en la que se verá el N° de Operación asignado y los trámites que contiene.

A continuación, deberá iniciar el trámite CCDE. Para esto se debe presionar el menú figura a la derecha del trámite y seleccionar la opción Ejecutar.

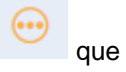

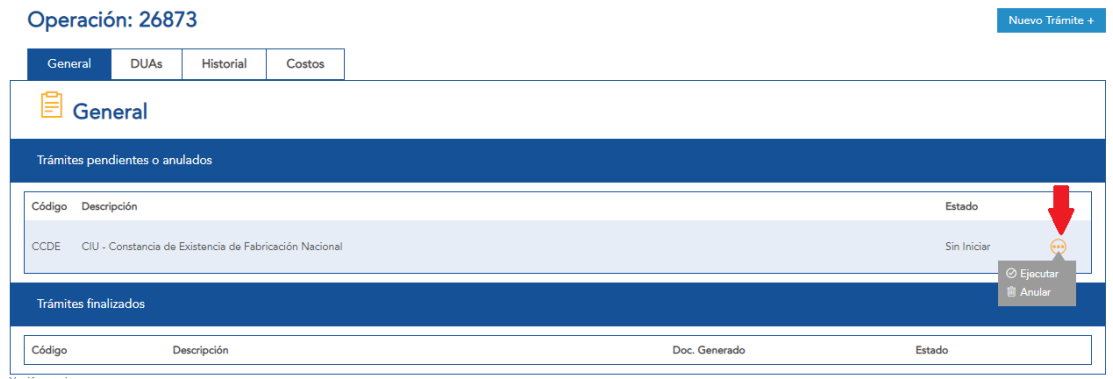

# **FORMULARIO DE SOLICITUD**

Una vez que ejecutamos el trámite se abre el formulario de solicitud que deberá ser completado en su totalidad.

En primer lugar, deberá seleccionar la ley correspondiente, así como completar los datos del beneficiario:

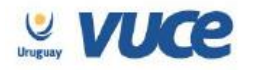

Rincón 512, Piso 2 Montevideo, Uruguay | C.P. 11000

Tel.: +598 2916 6878

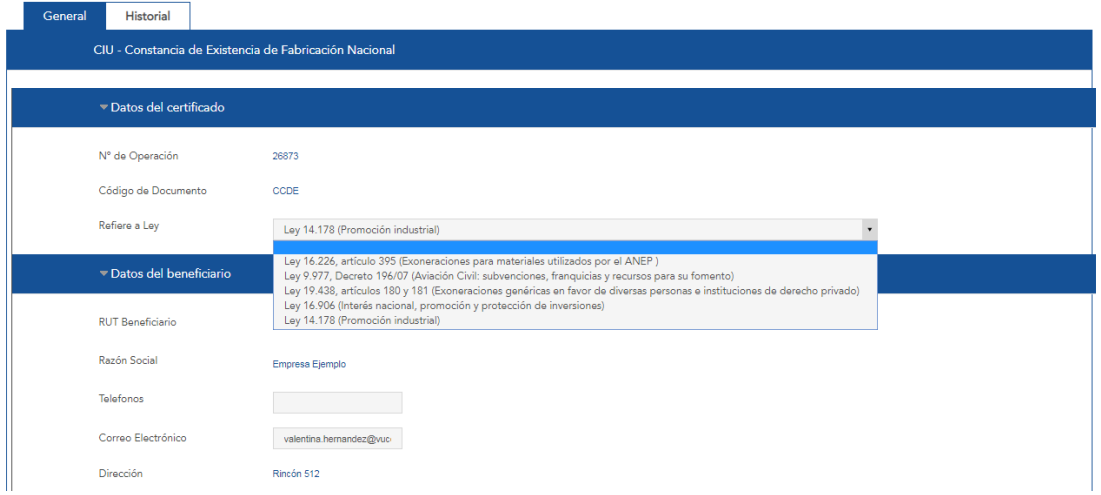

Luego, deberán completarse los datos del responsable de la empresa, y deberá adjuntarse el comprobante con la transferencia bancaria:

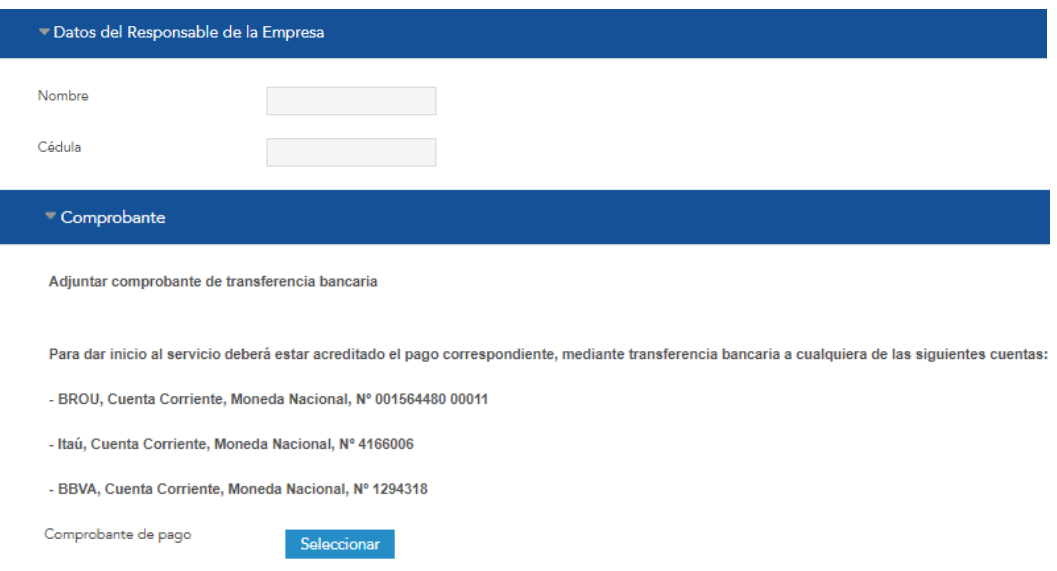

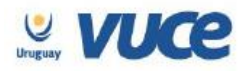

A continuación, se debe completar la grilla con los datos del producto.

Para ingresar productos a esta grilla puede presionar el botón "Agregar", ingresar los datos solicitados, y luego presionar el botón "Guardar".

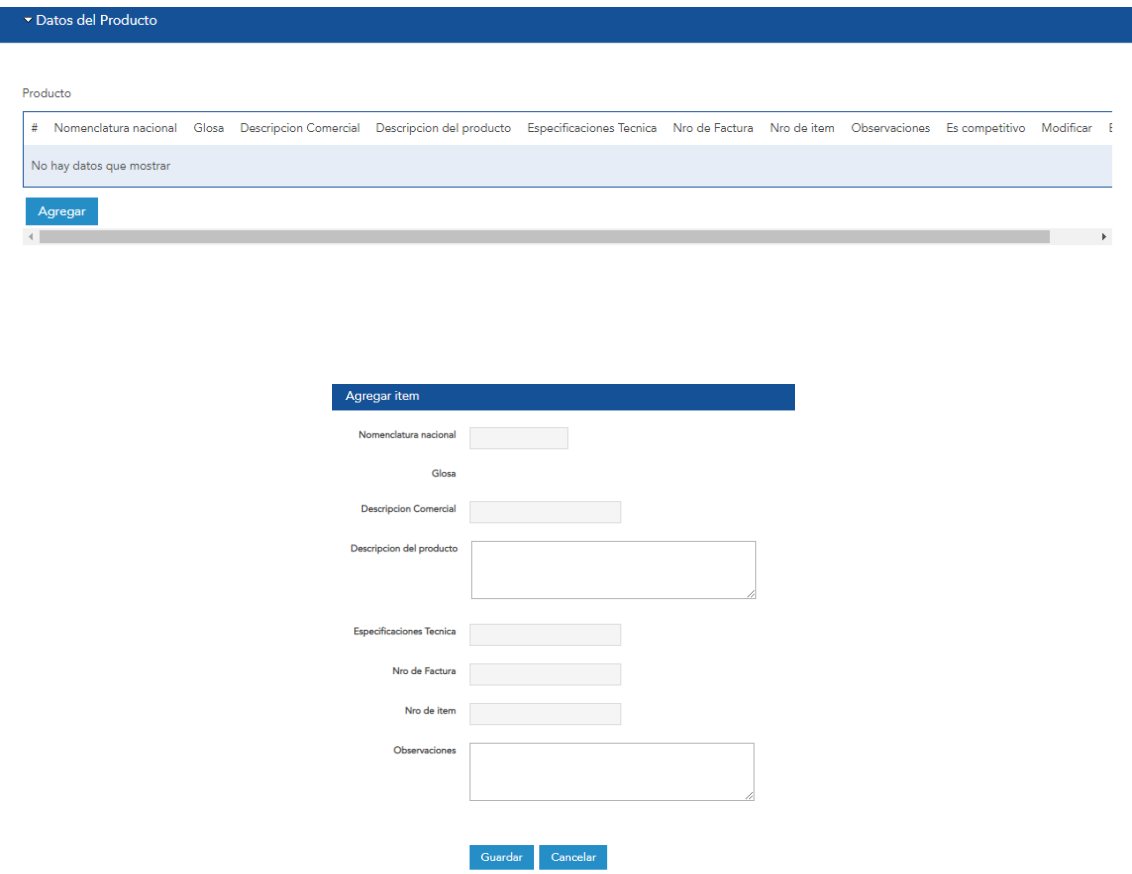

Otra manera de completar la grilla, es haciendo clic en el botón "Descargar" que aparece en la parte inferior del formulario:

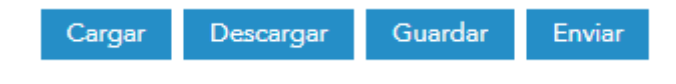

Luego, deberá hacer clic en "Producto":

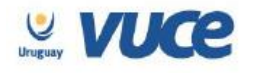

# **Descargar Grilla**

Producto Adjuntos

carga Grillas Formulario Excel

A continuación, se descargará una planilla Excel en la que deberá cargar la información correspondiente a los productos. Una vez completada la planilla, deberá presionar el botón "Cargar" y subir el archivo para que los datos de la grilla se completen automáticamente a partir de los datos del Excel.

Finalmente, se deberá completar la grilla "Adjuntos", subiendo los documentos correspondientes.

Para poder adjuntar los archivos deberá presionar el botón "Agregar", cargar los archivos y luego presionar el botón "Guardar".

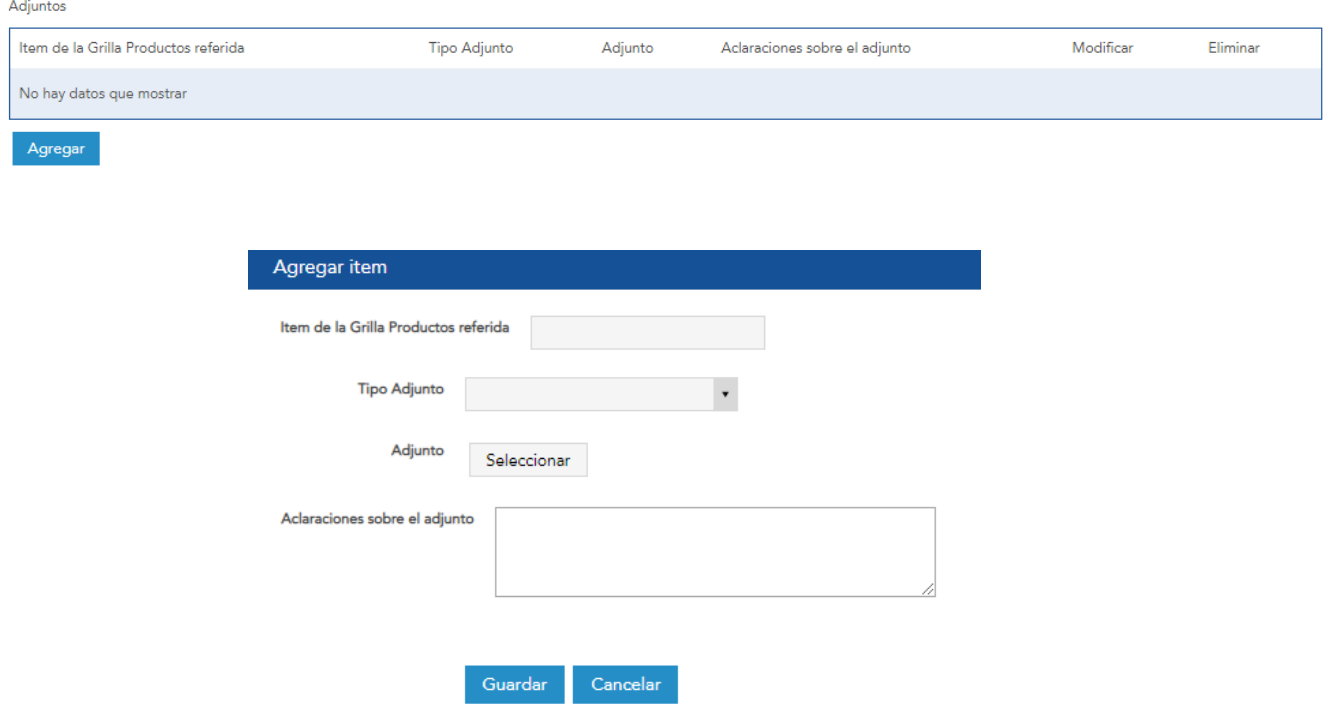

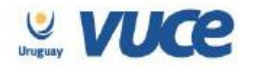

Finalmente, una vez completado todo el formulario, deberá presionar el botón Enviar:

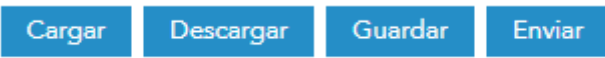

Significado de los botones:

- Cargar: permite subir el archivo Excel con los datos de los productos para que la grilla se complete automáticamente.
- Descargar: permite descargar la planilla Excel en la que deberá ingresar los datos de los productos.
- Guardar: guarda los datos cargados en el formulario.
- Enviar: envía el formulario al organismo para su evaluación.

### **SEGUNDA ETAPA DEL TRÁMITE: REVISIÓN POR PARTE DE LA CIU**

Al enviar el formulario, el trámite llegará a la bandeja de entrada de la CIU, quien revisará la solicitud.

Aquí el organismo tiene la posibilidad de observar el trámite cuando considera que hay algún dato que debe ser aclarado o corregido. También podrá aprobar el trámite.

### **OBSERVACIÓN DEL TRÁMITE**

Cuando la CIU observe un trámite, llegará un correo electrónico avisando de este suceso al solicitante.

Para poder ver la observación debemos ingresar a la pantalla principal de VUCE y dirigirnos a la bandeja de Trámites Observados. Allí localizaremos el trámite, y presionaremos el menú y luego la opción Ejecutar:

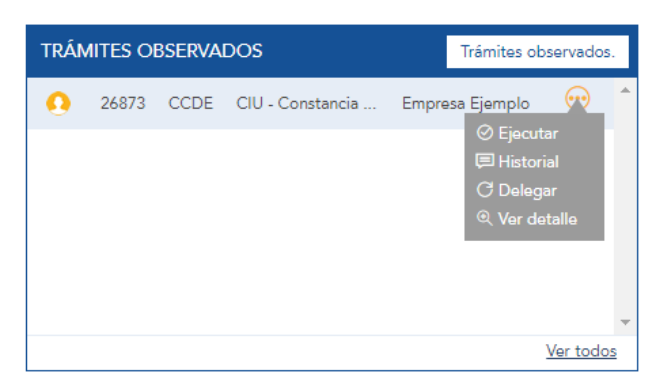

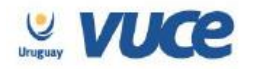

Se abrirá el formulario, en el que se podrán ver y responder las observaciones realizadas por la CIU:

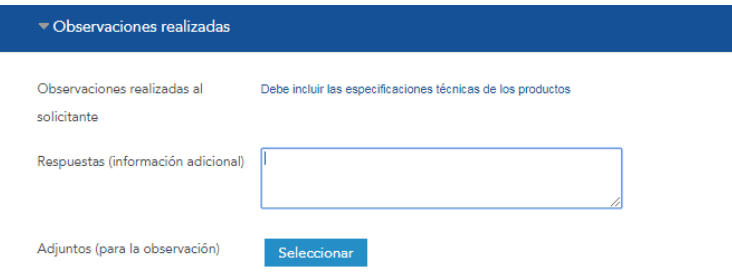

Una vez levantadas las observaciones, se debe presionar el botón Enviar que se encuentra al final del formulario para volver a enviar el trámite al organismo.

### **APROBACIÓN DEL TRÁMITE POR PARTE DE LA CIU**

Una vez aprobado el trámite por la CIU, le llegará un correo electrónico al solicitante notificándole la aprobación.

La Constancia de Existencia de Fabricación Nacional puede descargarse desde la solapa

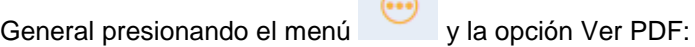

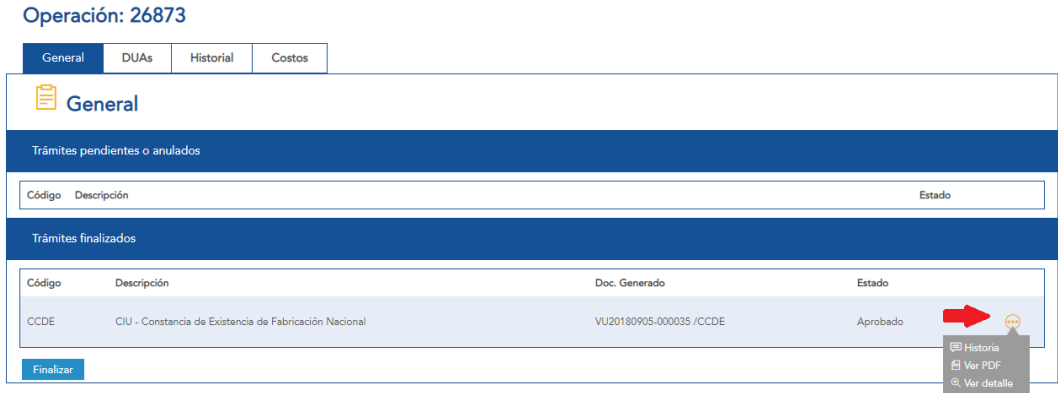